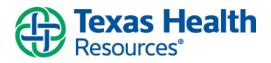

**Description:** Patients and family members with proxy access, can view a patient's vaccine status, testing results and information regarding COVID-19 in MyChart, including downloading records of their vaccine status, which contains a QR code that can be scanned at sporting events, concerts, and venues, or wherever it is needed.

#### Contents

| Locating Your Family Member's Covid Results & Vaccine Status (Proxy Access) | 1 |
|-----------------------------------------------------------------------------|---|
| Limitations                                                                 | 1 |
| How to Obtain Proxy Access                                                  | 1 |
| Locating Your Covid Results & Vaccine Status                                | 2 |
| Updating Your Covid-19 Vaccination Information                              | 5 |
| Printing Your Covid-19 Results                                              | 7 |
| Customizing MyChart Shortcuts to Quickly View Your COVID-19 Information     | 8 |

## Locating Your Family Member's Covid Results & Vaccine Status (Proxy Access)

#### Limitations

In order to view your family member's Covid-19 information, you must obtain proxy access.

If your family member is a minor under the age of 15, or an adult over the age of 18, you will be able to view that family member's Covid-19 results and vaccination status in your MyChart account, once you have been granted proxy access and have switched over to that family member's account, in MyChart.

**IMPORTANT:** If your family member is a teenager that's 15 and 17 years of age, you will not be able to view that child's Covid-19 information in your MyChart account, with proxy access granted. Teenage patients between the age of 15 and 17 <u>must</u> create their own MyChart account to obtain access to their Covid results and vaccine status information.

#### How to Obtain Proxy Access

You can request MyChart proxy access to view the MyChart accounts of spouses, family members, or children that have visited a Texas Health Hospital or outpatient clinic. Proxy access will allow you to view the accounts of family members from your own MyChart login. Clicking on the Proxy Invite option in the main menu, in MyChart, will allow you to request access to view your child's record or you can grant **access** to another adult member so they can view your record.

If you fill out a form to request access to a child's record, the Health Information Management team will process your request and establish proxy access for you. They will notify you once your access has been granted.

| Author(s):      | The MyChart Team | Last Revised Date: 3/17/2023  |
|-----------------|------------------|-------------------------------|
| Affected Users: | MyChart Patients | Valid for Version Spring 2022 |

# CareConnect One

This material contains confidential and copyrighted information of Epic Systems Corporation and Texas Health Resources.

- Ages 18 and Older: Have the patient log into their own MyChart account and use the <u>Proxy Invite Activity</u> to send an email to any family member who they wish to grant access to.
- Ages 14 and Under:
  - Paper Method: Proxy access is set up once the appropriate forms are completed & submitted to <u>THRProxy@texashealth.org</u> or mailed to: Health Information Team Texas Health Resources, 500 E. Border St., Suite 700, Arlington, TX 76010. The forms can also be faxed to (682) 236-7126
     <u>Proxy Request Form (Minor)</u>
  - **Digital Method:** Click on this <u>link</u> and sign into your MyChart account to submit a request to access a child's MyChart account.

#### Locating Your Covid Results & Vaccine Status

1. The Covid-19 page can be found in the main menu, under the **My Record** section

| Your Menu         |   |  |  |  |
|-------------------|---|--|--|--|
| Q Search the menu |   |  |  |  |
| My Record         | ^ |  |  |  |
| 🔆 COVID-19        |   |  |  |  |
| Visits COVID-19   |   |  |  |  |

2. In the Covid-19 page, patients can view their 5 most recent COVID-19 test results, their vaccination status and can view helpful resources from the CDC.

| COVID-19                                                                                                    |                                                         | -<br>G        |  |  |
|----------------------------------------------------------------------------------------------------|---------------------------------------------------------|---------------|--|--|
| Your COVID-19 information and QR code may not appear below                                                                                                    | v if you received your vaccine or testing at an outside | organization. |  |  |
| If you would like us to include COVID-19 vaccines you received outside of Texas Health that do not appear here, we will need a copy of your<br>current vaccine card, follow the prompts below. If you do not have one, please contact the organization that administered your COVID-19<br>vaccine. |                                                         |               |  |  |
| Your COVID-19 test status will only appear here if your test was                                                                                                    | done at a Texas Health location.                        |               |  |  |
| DOB:                                                                                                    |                                                         |               |  |  |
| QR codes ① Download / Export                                                                                                    |                                                         |               |  |  |
| <b>4 COVID-19 vaccine doses received</b><br>Most recent dose received on Dec 29, 2021                                                                                                    | <b>~</b>                                                |               |  |  |
| 👗 Not tested                                                                                                    | <b>v</b>                                                |               |  |  |
| No recent self-assessments                                                                                                    | ~                                                       |               |  |  |
| Start a New Covid-19 Testing Assessment                                                                                                    |                                                         |               |  |  |

3. They can also expand the sections on their vaccine status and testing status and view more details

| Author(s):      | The MyChart Team        | Last Revised Date:       | 3/17/2023 |
|-----------------|-------------------------|--------------------------|-----------|
| Affected Users: | <b>MyChart Patients</b> | Valid for Version Spring | 2022      |

## CareConnect One

This material contains confidential and copyrighted information of Epic Systems Corporation and Texas Health Resources.

| (                                             | <b>*</b>                                                                                                |   |
|-----------------------------------------------|----------------------------------------------------------------------------------------------------|---|
| 國 QR                                          |                                                                                                    |   |
|                                               | ccine doses received<br>se received on Dec 29, 2021                                                     | ^ |
| Dose 4 adminis                                | stered on Dec 29, 2021                                                                                  |   |
| Name:<br>Manufacturer:<br>Lot #:<br>Location: | COVID-19 NOVAVAX NON-mRNA 5mcg/0.5mL<br>(MONOvalent) Vaccine<br>Novavax<br>YRSG478964<br>Vaccine Clinic |   |
| Dose 3 adminis                                | stered on Jun 7, 2021                                                                                   |   |
| Name:<br>Manufacturer:<br>Lot #:<br>Location: | COVID-19 0.5mL JANSSEN Vaccine<br>Johnson & Johnson<br>JFT48641<br>Hospital                             |   |
| Dose 2 adminis                                | stered on Mar 16, 2021                                                                                  |   |
| Name:<br>Manufacturer:<br>Lot #:<br>Location: | COVID-19 mRNA 100 mcg/0.5 mL MODERNA<br>Vaccine<br>Moderna<br>SFHS8461<br>CVS                           |   |
| Dose 1 adminis                                | stered on Feb 2, 2021                                                                                   |   |
| Name:<br>Manufacturer:<br>Lot #:<br>Location: | COVID-19 SINOVAC (Non-US) Vaccine<br>CoronaVac<br>HGSHF48641<br>Clinic                                  |   |

4. To view the QR Code, select the **QR Code** button where they will see QR Codes of their vaccination status and their testing status.

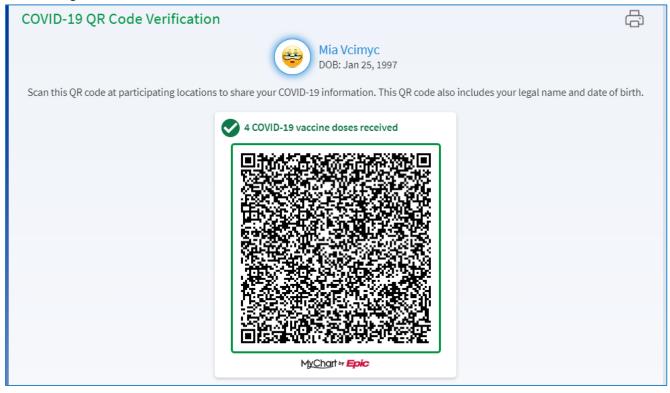

| Author(s):      | The MyChart Team        | Last Revised Date:         | 3/17/2023 |
|-----------------|-------------------------|----------------------------|-----------|
| Affected Users: | <b>MyChart Patients</b> | Valid for Version Spring 2 | 022       |

# CareConnect One

This material contains confidential and copyrighted information of Epic Systems Corporation and Texas Health Resources.

Page **3** of **9** 

5. Patients can download their COVID vaccine information as a PDF, by clicking on the Download/Export button and select the Download button.

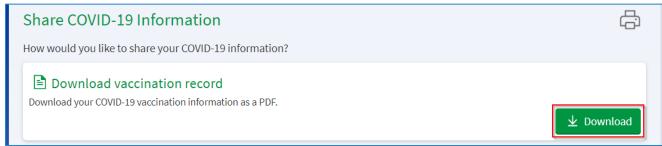

6. The QR Code will also appear in the downloaded PDF record

| Ð                                  |                                                         | Texas Health Resources TST<br>612 E. Lamar Blvd.<br>Arlington TX 76011<br>United States of America |
|------------------------------------|---------------------------------------------------------|----------------------------------------------------------------------------------------------------|
| COVID-19 V                         | accination Record                                       | as of August 23, 2021                                                                              |
| Hopela Mychart                     | Net COLLEGARY 5, 1975                                   |                                                                                                    |
| COVID-19 vacci                     | nation complete (2 of 2)                                |                                                                                                    |
| Dose 1 administered                | on January 11, 2021                                     |                                                                                                    |
| Name:                              | COVID-19 mRNA 100 mcg/0.5 mL N                          | ODERNA Vaccine                                                                                     |
| Manufacturer:                      | Moderna US, Inc.                                        |                                                                                                    |
| Lot #:                             | 18.00                                                   |                                                                                                    |
| Location:                          | You half interact 17                                    |                                                                                                    |
| Dose 2 administere                 | d on February 25, 2021                                  |                                                                                                    |
| Name:                              | COVID-19 mRNA 30 mcg/0.3 mL PFI                         | IZER Vaccine                                                                                       |
| Manufacturer:                      | Pfizer, Inc                                             |                                                                                                    |
| Lot #:                             | REPORT OF                                               |                                                                                                    |
| Location:                          | Terror Health Recordson - TET                           |                                                                                                    |
| QR Code Ve<br>Scan this QR code at | rification<br>participating locations to share your COV | ID-19 vaccination information.                                                                     |
|                                    |                                                         |                                                                                                    |

7. Patients can also export their vaccine and test result information to other Health Wallet apps. Patients will need to be sure that they have a Health Wallet app installed in order to export their records successfully. These Health Wallet apps will allow patients to present their COVID-19 information, in the event they are offline.

| Affec | ted Users: | MyChart Patients | Valid for Version Spring | 2022      |
|-------|------------|------------------|--------------------------|-----------|
| Autho | or(s):     | The MyChart Team | Last Revised Date:       | 3/17/2023 |

## CareConnect One

This material contains confidential and copyrighted information of Epic Systems Corporation and Texas Health Resources.

Page 4 of 9

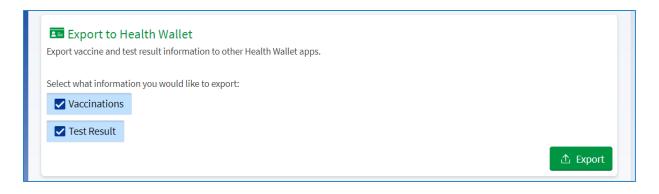

8. If patients do not have a vaccine status in MyChart, they will not be able to view the QR Code. A missing vaccine status is most likely due to not receiving a vaccine at a THR/THPG location, or their vaccine status has not been reconciled into CareConnect from an outside organization by THR.

## Updating Your Covid-19 Vaccination Information

- 1. If you do not see your Covid-19 vaccine information in your MyChart account, you can search for updates that may be stored in databases of outside organizations that Texas Health connects to.
- 2. To search for any updates, select the **Update** button. This will begin the search of the databases to see if your vaccine data is available.

| DOB:                                                                                                    |  |  |  |  |
|----------------------------------------------------------------------------------------------------|--|--|--|--|
| ☆ No vaccine doses received                                                                                                    |  |  |  |  |
| Not seeing your vaccine dose?     If you received a COVID-19 vaccine and don't see it here,     check for updates from state registries.     Update Not now |  |  |  |  |
| 👗 Not tested 🗸 🗸                                                                                                    |  |  |  |  |

3. If any results come back, you can choose to either confirm the results or make corrections if the data is incorrect. If everything is correct, select the **Yes, Confirm** button. You will then be asked if you are sure about adding the vaccine data to your MyChart account. If so, then the data will be added.

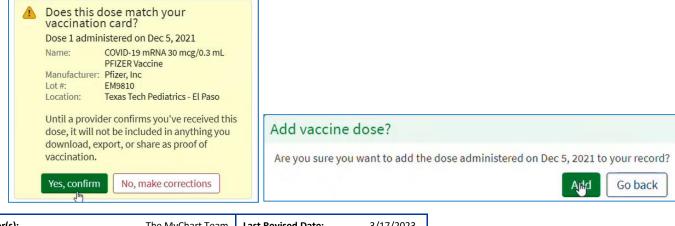

| Author(s):      | The MyChart Team        | Last Revised Date:           | 3/17/2023 |
|-----------------|-------------------------|------------------------------|-----------|
| Affected Users: | <b>MyChart Patients</b> | Valid for Version Spring 202 | 22        |

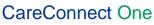

This material contains confidential and copyrighted information of Epic Systems Corporation and Texas Health Resources.

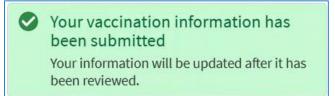

4. If the data is incorrect, select the **No**, **Make Corrections** button. This will dismiss the dose that came up in the search results and will then allow you to enter the correct data. To enter the correct data, you can select the **Enter Vaccination Information** button.

| Does this dose match your<br>vaccination card?     Dose administered on Feb 15, 2021     Name: Covid-19 mRNA 10mcg/0.2ml Tris-<br>Sucrose Pfizer Vaccine 5-11yrs     Manufacturer: Pfizer, Inc |                                           |   |                                                                             |
|----------------------------------------------------------------------------------------------------|-------------------------------------------|---|-----------------------------------------------------------------------------|
| Lot #:<br>Location:                                                                                                    | FL0007<br>Texas Tech Pediatrics - El Paso |   |                                                                             |
| Until a provider confirms you've received this<br>dose, it will not be included in anything you<br>download, export, or share as proof of<br>vaccination.                                      |                                           | 0 | Dose dismissed<br>To add a new dose, enter your vaccination<br>information. |
| Yes, confirm                                                                                                    | No, make corrections                      |   | Enter vaccination information                                               |

5. This will open a questionnaire form where you can enter additional information about any other covidvaccinations they may have had.

| COVID-19 Vaccination Information                                                                                                    |
|----------------------------------------------------------------------------------------------------|
| Tell us about your COVID-19 vaccination. You can add more doses after you enter information about your primary vaccine series.                                          |
| *Indicates a required field.                                                                                                    |
| *Do you want to enter information about any additional COVID-19 vaccine doses?<br>Yes No<br>*How many additional vaccine doses do you want<br>to enter information for? |
| Continue                                                                                                    |

6. If nothing comes back in the search, you can enter your own updates via a vaccine questionnaire. This can be done by selecting the **Enter Information** button.

| Author(s):      | The MyChart Team | Last Revised Date: 3/17/202   | 3 |
|-----------------|------------------|-------------------------------|---|
| Affected Users: | MyChart Patients | Valid for Version Spring 2022 |   |

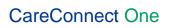

This material contains confidential and copyrighted information of Epic Systems Corporation and Texas Health Resources.

|   | <ul> <li>We didn't get any new information from state registries.</li> <li>If your vaccination information listed here is incomplete, you can enter updates yourself.</li> <li>Enter information</li> </ul> |                                  |
|---|----------------------------------------------------------------------------------------------------|----------------------------------|
| 7 | This will open a questionnaire form where you can enter your info                                                                                                    | mation regarding their vaccines. |

| COV       | 'ID-19 Va                            | ccination In             | format      | ion           |            |                 |               |                |  |
|-----------|--------------------------------------|--------------------------|-------------|---------------|------------|-----------------|---------------|----------------|--|
| Tell us a | bout your COVID                      | -19 vaccination. You can | add more do | ses after you | enter info | rmation about y | our primary v | accine series. |  |
|           | tes a required fie<br>ne manufacture |                          |             |               |            |                 |               |                |  |
|           | AstraZeneca                          | Johnson & Johnson        | Moderna     | Novavax       | Pfizer     | Other           |               |                |  |
| Conti     | nue Cancel                           | ]                        |             |               |            |                 |               |                |  |

### Printing Your Covid-19 Results

1. To print your Covid-19 results from MyChart, open your result and select the printer icon located to the right of the result.

| Ρ | POC SARS-COV & INF VIR A&B AG IA - Details | (i) About this test |
|---|--------------------------------------------|---------------------|
|   |                                            |                     |

2. This will open a preview window of the Covid result, where you can proceed to print the result from your account. The preview will also display your personal information, such as your name, date of birth, MRN and primary care physician, that you can show to the appropriate parties, when necessary.

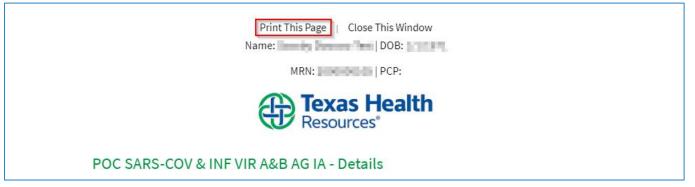

**IMPORTANT:** Unfortunately, Covid-19 results or any other test results can only be printed from the MyChart website at this time. Results cannot be printed from the MyChart mobile app. This can only be done from a web browser such as Google, Safari or Microsoft Edge.

| Author(s):      | The MyChart Team        | Last Revised Date:       | 3/17/2023 |
|-----------------|-------------------------|--------------------------|-----------|
| Affected Users: | <b>MyChart Patients</b> | Valid for Version Spring | 2022      |

# CareConnect One

This material contains confidential and copyrighted information of Epic Systems Corporation and Texas Health Resources.

### Customizing MyChart Shortcuts to Quickly View Your COVID-19 Information

1. On the MyChart website, you can quickly access your Covid-19 information by clicking on the QR icon next to your name at the top right corner.

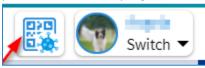

2. This can be enabled on the Covid-19 status page of your MyChart account.

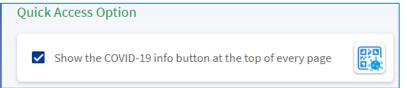

3. In the mobile app, you will see a notice asking you if you want to learn about your Covid testing and vaccination history faster. Tap the **Learn More** button. You can then tap the **Turn On Covid-19 Status Preview** to enable the QR Code on the pre-login screen.

| Encast Health MyChart MyChart                                                                                                    | Texas Health MyChart                                                                                                    |
|----------------------------------------------------------------------------------------------------|----------------------------------------------------------------------------------------------------|
| COVID-19                                                                                                    | COVID-19 Status Preview                                                                                                    |
| Want to get to your COVID-19 test results<br>and vaccination history faster? Learn how<br>you can see this information before you<br>log in.<br>Learn More Dismiss | The following information will be shown before you log in to your account.                                                       |
| P Harris Field                                                                                                    | Legal name and date of birth<br>You can turn this off later in Account Settings on the app<br>or Share My Record on the website. |
| COVID-19 vaccination complete (2 of 2) 🗸                                                                                                    | Turn on COVID-19 Status Preview                                                                                                  |
| 👗 Not tested 🗸 🗸                                                                                                    | No thanks                                                                                                    |

4. This can also be turned on in Account Settings in the mobile app

| Affected Users: | MyChart Patients | Valid for Version Spring | 2022      |
|-----------------|------------------|--------------------------|-----------|
| Author(s):      | The MyChart Team | Last Revised Date:       | 3/17/2023 |

## CareConnect One

This material contains confidential and copyrighted information of Epic Systems Corporation and Texas Health Resources.

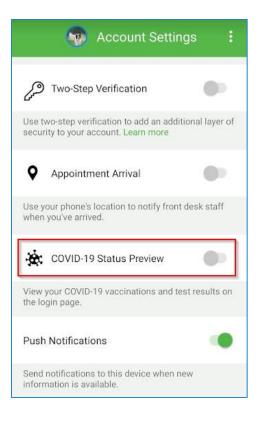

5. Your Covid-19 status will now appear on the log-in screen of the mobile app. You can tap the **QR Codes** or **Show Details** button to view the appropriate COVID-19 information

| MyChart * Epic Switch organizations | MyChart * Epic Switch organizations                                                                                                    | Hide Details                                                                    |
|-------------------------------------|----------------------------------------------------------------------------------------------------|---------------------------------------------------------------------------------|
|                                     | Hide QR Codes                                                                                                    |                                                                                 |
| Texas Health<br>Resources           |                                                                                                    | COVID-19 vaccination complete (4 of 4)                                          |
|                                     |                                                                                                    | Name<br>COVID-19 NOVAVAX NON-mRNA 5mcg/0.5mL<br>(MONOvalent) Vaccine            |
| Username Forgot Username?           | Scan this QR code at participating locations to share your<br>COVID-19 information. This QR code also includes your legal<br>name and date of birth. | Manufacturer<br>Novavax<br>Lot #                                                |
| umma.                               | Learn more 🦰                                                                                                    | VRSG478964<br>Location<br>Vaccine Clinic                                        |
| Password Forgot Password?           | COVID-19 vaccination complete (4 of 4)                                                                                                    | Dose 3 administered on Jun 7, 2021<br>Name                                      |
| Remember Username                   |                                                                                                    | COVID-19 0.5mL JANSSEN Vaccine<br>Manufacturer<br>Johnson & Johnson             |
| Log in                              |                                                                                                    | Lot #<br>JFT48641<br>Location                                                   |
|                                     |                                                                                                    | Hospital<br>Dose 2 administered on Mar 16, 2021<br>Name                         |
| Sign up                             |                                                                                                    | COVID-19 mRNA 100 mcg/0.5 mL MODERNA Vaccine<br>Manufacturer<br>Moderna         |
|                                     |                                                                                                    | Lot #<br>SFHS8461<br>Location                                                   |
| COVID-19 Status for                 |                                                                                                    | CVS                                                                             |
| Vaccination Complete                |                                                                                                    | Dose 1 administered on Feb 2, 2021<br>Name<br>COVID-19 SINOVAC (Non-US) Vaccine |
| QR Codes                            | MyChart & Epic                                                                                                    | Manufacturer<br>CoronaVac                                                       |
| Show Details                        |                                                                                                    | Lot #<br>HGSHF48641                                                             |
|                                     |                                                                                                    | Location<br>Clinic                                                              |

| Author(s):      | The MyChart Team | Last Revised Date:       | 3/17/2023 | CareConnect O |
|-----------------|------------------|--------------------------|-----------|---------------|
| Affected Users: | MyChart Patients | Valid for Version Spring | g 2022    | CareConnect O |

This material contains confidential and copyrighted information of Epic Systems Corporation and Texas Health Resources.

Page **9** of **9**